# Dell<sup>™</sup> Latitude ON™ Setup-Anleitung

www.dell.com | support.dell.com

### Anmerkungen

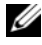

**ZANMERKUNG:** Eine ANMERKUNG enthält wichtige Informationen, mit deren Hilfe Sie Ihr System besser nutzen können.

#### **© 2009 Dell Inc. Alle Rechte vorbehalten.**

\_\_\_\_\_\_\_\_\_\_\_\_\_\_\_\_\_\_\_\_

**Die in diesem Dokument enthaltenen Informationen können sich ohne vorherige Ankündigung ändern.**

Nachdrucke jeglicher Art ohne die vorherige schriftliche Genehmigung von Dell Inc. sind strengstens untersagt.

In diesem Text verwendete Marken: *Dell*, das *DELL* Logo, und *Latitude ON* sind Marken von Dell Inc.; *Microsoft* und *Windows* sind entweder Marken oder eingetragene Marken der Microsoft Corporation in den USA und/oder anderen Ländern; *Novell* ist eine eingetragene Marke von Novell Inc; *OMAP* ist eine Marke von Texas Instruments.

Alle anderen in dieser Dokumentation genannten Marken- und Handelsbezeichnungen sind Eigentum der entsprechenden Hersteller und Firmen. Dell Inc. erhebt keinen Anspruch auf Marken und Handelsbezeichnungen mit Ausnahme der eigenen.

# Inhalt

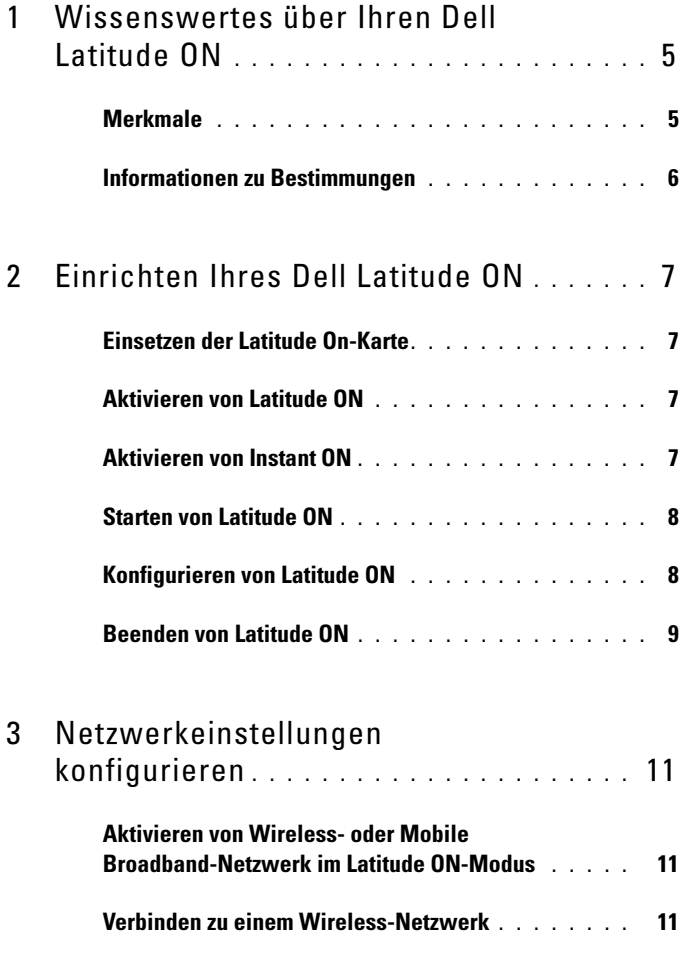

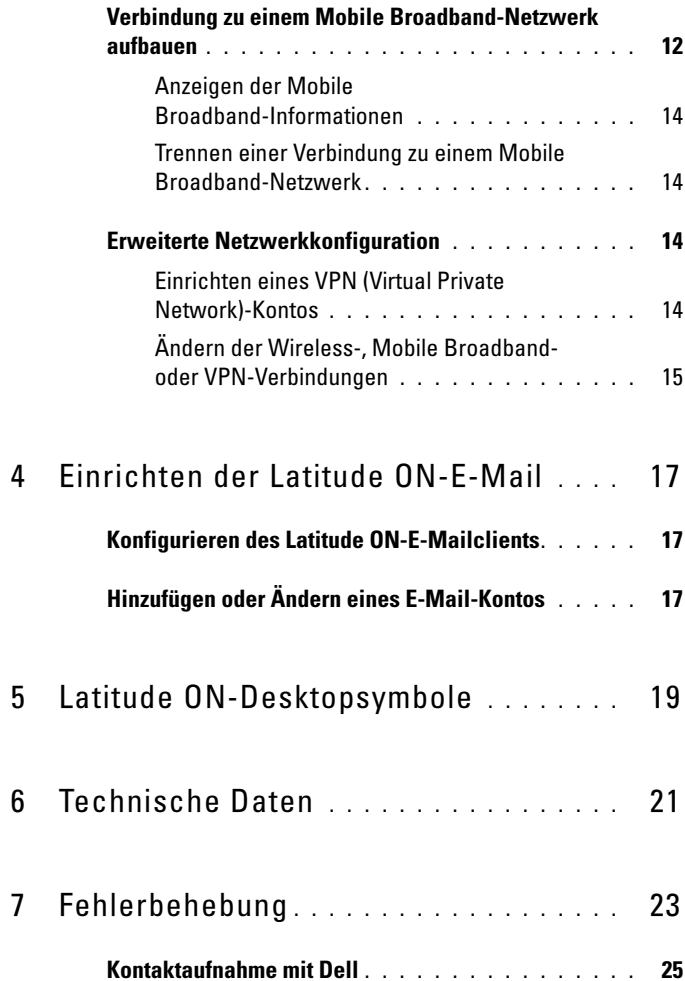

# <span id="page-4-0"></span>Wissenswertes über Ihren Dell Latitude ON

Dell™ Latitude ON™ ist eine Kommunikationslösung, die speziell für den schnellen Zugriff auf geschäftlich wichtige Daten konzipiert wurde. Latitude ON verfügt über die Leistung, Effizienz und Flexibilität des OMAP™-(Open Multimedia Application Platform, Multimedia-Anwendungsplattform)-Prozessors und bietet gleichzeitig den vollen Funktionsumfang eines Notebooks.

Latitude ON ist auf den folgenden Dell-Computern verfügbar:

- Dell Latitude™ Z600
- Dell Latitude E4200
- Dell Latitude E4300

ANMERKUNG: Wenn Sie die Latitude ON-Karte zusammen mit Ihrem Computer bestellt haben, ist die Latitude ON-Karte bereits installiert und aktiviert.

## <span id="page-4-1"></span>Merkmale

Schneller Zugriff – Greifen Sie auf E-Mail, Kontakte, Kalender und Webseiten zu.

Internetverbindung – Stellen Sie Verbindungen zum Internet über eine Wireless-Verbindung oder eine optionale Mobile Broadband-Karte her.

E-Mail-Konten – Ermöglicht die Konfiguration und den Zugriff auf POP- und Microsoft® Exchange 2003- sowie IMAP- und Novell® GroupWise-E-Mail-Konten. Sie können auch auf webbasierte E-Mail-Clients über den Web-Browser zugreifen.

Sicherheit – Sie können ein Latitude ON-spezifisches Kennwort festlegen und Sie können auch die Benutzerdaten löschen.

Verlängerte Akkubetriebsdauer – Längerer Akkubetrieb möglich, da die Latitude ON-Karte über einen effizienten integrierten OMAP-Prozessor verfügt.

Einfaches Aufrüsten – Sie können die vorhandene Software über ein Flash-Dienstprogramm einfach mit zusätzlichen Sicherheitsfunktionen, VPN-Verschlüsselung und anderen Funktionen aufrüsten.

## <span id="page-5-0"></span>Informationen zu Bestimmungen

Weitere Informationen zu Bestimmungen finden Sie auf unserer Website www.dell.com unter www.dell.com/regulatory\_compliance.

# <span id="page-6-0"></span>Einrichten Ihres Dell Latitude ON

## <span id="page-6-1"></span>Einsetzen der Latitude On-Karte

ANMERKUNG: Wenn Sie die Dell™ Latitude ON™-Karte zusammen mit Ihrem Computer bestellt haben, ist die Latitude ON-Karte bereits im Computer installiert.

Informationen zum Installieren der Latitude ON-Karte finden Sie im mit der Latitude ON-Karte mitgelieferten Dokument Installing Your DellLatitude ON Card (Installieren der Dell™ Latitude ON™-Karte).

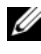

**ANMERKUNG:** Latitude ON ist auf dem Dell Latitude Z600 Computer bereits installiert.

## <span id="page-6-4"></span><span id="page-6-2"></span>Aktivieren von Latitude ON

**ANMERKUNG:** Wenn Sie die Latitude ON-Karte zusammen mit Ihrem Computer bestellt haben, ist die Latitude ON-Karte bereits aktiviert.

- 1 Schalten Sie den Computer an oder führen Sie einen Neustart durch.
- 2 Wenn das Dell Logo angezeigt wird, warten Sie, bis die Eingabeaufforderung für die F2-Taste angezeigt wird und drücken Sie dann sofort die Taste <F2>. Der BIOS-Bildschirm wird angezeigt.
- 3 Wählen Sie System Configuration (Systemkonfiguration)→ Latitude ON.
- 4 Markieren Sie das Kontrollkästchen Enable Latitude ON (Latitude ON aktivieren).
- 5 Klicken Sie auf Apply (übernehmen) und dann auf Exit (beenden), um den Computer neu zu starten.

## <span id="page-6-3"></span>Aktivieren von Instant ON

- 1 Schalten Sie den Computer an oder führen Sie einen Neustart durch.
- 2 Wenn das Dell Logo angezeigt wird, warten Sie, bis die Eingabeaufforderung für die F2-Taste angezeigt wird und drücken Sie dann sofort die Taste <F2>. Der BIOS-Bildschirm wird angezeigt.
- 3 Wählen Sie System Configuration (Systemkonfiguration)→ Latitude ON.
- 4 Markieren Sie das Kontrollkästchen Enable Instant ON (Instant ON aktivieren).
- 5 Klicken Sie auf Apply (übernehmen) und dann auf Exit (beenden), um den Computer neu zu starten.

## <span id="page-7-0"></span>Starten von Latitude ON

**ZANMERKUNG:** Wenn sich der Computer im Latitude ON-Modus befindet, arbeiten Sie nicht mehr in der Betriebssystemumgebung von Microsoft® Windows®.

Drücken Sie zum Starten des Computers im Latitude ON-Modus die Latitude ON-Taste  $\|\cdot\|$ 

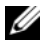

**ANMERKUNG:** Wenn der Computer ausgeschaltet ist, startet er in den Latitude ON-Modus. Wenn sich der Computer im Microsoft Windows-Modus befindet, schaltet er in den Ruhemodus und wechselt anschließend in den Latitude ON-Modus.

## <span id="page-7-1"></span>Konfigurieren von Latitude ON

- 1 Starten Sie den Computer im Latitude ON-Modus (siehe "Starten von [Latitude ON" auf Seite 8](#page-7-0)).
- 2 Klicken Sie im Begrüßungsbildschirm von Latitude On auf Next (weiter).
- 3 Wählen Sie eine Sprache aus und klicken Sie auf Next (weiter). Das Fenster Keyboard Selection wird angezeigt.
- 4 Wählen Sie den Keyboard-Typ aus der Drop-Down-Liste und klicken Sie auf NEXT (weiter).

Ein Fenster wird angezeigt, in dem Sie zur Vergabe eines Kennworts aufgefordert werden.

5 Vergeben Sie ein Kennwort und geben Sie das Kennwort nochmals zur Bestätigung ein.

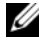

**ZANMERKUNG:** Das Kennwort muss den angezeigten Kriterien entsprechen. Wenn das Kennwort nicht den erforderlichen Kriterien entspricht oder Sie voneinander abweichende Kennwörter eingeben, werden Sie von Latitude On aufgefordert, das korrekte Kennwort einzugeben.

Es wird angezeigt, dass der Setup-Vorgang abgeschlossen ist, und Sie werden aufgefordert, den Netzwerkmanager zum Festlegen der Netzwerkeinstellungen zu verwenden. Weitere Informationen finden Sie unter ["Netzwerkeinstellungen konfigurieren" auf Seite 11](#page-10-3).

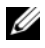

**ANMERKUNG:** Latitude ON ermöglicht Ihnen die Wireless-Verbindung beim ersten Setup zu konfigurieren. Sie können die Mobile Broadband-Verbindung nur konfigurieren, wenn Sie das erste Setup abgeschlossen haben.

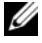

**ANMERKUNG:** Latitude ON fordert Sie bei jeder neuen Sitzung zur Eingabe des Kennworts auf. Wenn Sie dreimal hintereinander ein falsches Kennwort eingeben, fährt der Computer herunter. Starten Sie den Computer im Latitude ON-Modus neu und geben Sie das korrekte Kennwort ein.

## <span id="page-8-0"></span>Beenden von Latitude ON

Um vom Latitude ON-Modus zum Windows-Modus zu gelangen, drücken Sie den Ein-/Ausschalter. Der Computer beendet die aktuelle Latitude ON-Sitzung und startet die Windows-Sitzung.

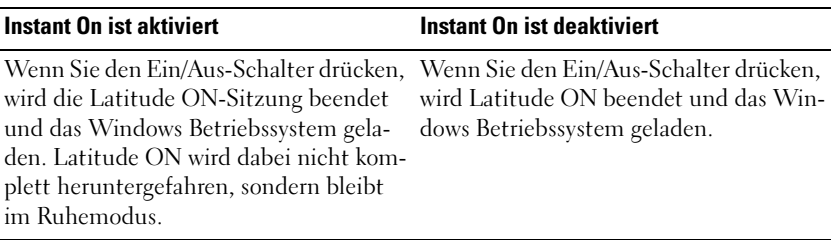

**22 ANMERKUNG:** Latitude ON verbraucht im Ruhezustand Strom. Weitere Informationen entnehmen Sie dem Abschnitt *Häufig gestellte Fragen* auf der Dell Support-Website unter support.dell.com/manuals.

Um den Latitude ON-Modus zu beenden und den Computer herunterzufahren:

- 1 Klicken Sie auf das Symbol **11.** Das Fenster Task-Manager wird angezeigt.
- 2 Klicken Sie auf Shut Down (herunterfahren). Eine Bestätigungsmeldung wird angezeigt.
- 3 Klicken Sie auf Yes (ja). Der Computer wird heruntergefahren.

# <span id="page-10-3"></span><span id="page-10-0"></span>Netzwerkeinstellungen konfigurieren

Bevor Sie Ihren Computer im Latitude ON™-Modus verwenden können, müssen Sie Latitude ON konfigurieren, um eine Verbindung zu einem Wireless-Netzwerk oder einem Mobile Broadband-Netzwerk herzustellen.

## <span id="page-10-1"></span>Aktivieren von Wireless- oder Mobile Broadband-Netzwerk im Latitude ON-Modus

Klicken Sie mit der rechten Maustaste auf das Network Manager (Netzwerkmanager)-Symbol in der oberen rechten Ecke des Latitude ON-Desktops.

Stellen Sie sicher, dass das Kontrollkästchen Enable Networking (Ziel aktivieren) ausgewählt ist. Weitere Informationen zum Anschluss an das Wirelessoder Mobile Broadband-Netzwerk finden Sie unter "Verbinden zu einem [Wireless-Netzwerk" auf Seite 11](#page-10-2) und "Verbindung zu einem Mobile [Broadband-Netzwerk aufbauen" auf Seite 12.](#page-11-0)

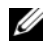

**ANMERKUNG:** Sie können nicht gleichzeitig zu einem Wireless-Netzwerk und einem Mobile Broadband-Netzwerk verbunden sein.

## <span id="page-10-2"></span>Verbinden zu einem Wireless-Netzwerk

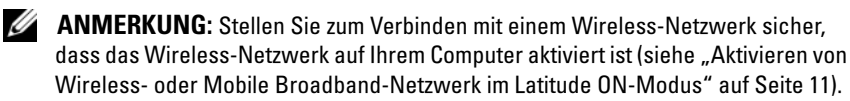

1 Klicken Sie mit der rechten Maustaste auf das Symbol **und wählen** sie die Kontrollkästchen Enable Networking (Netzwerkbetrieb aktivieren) und Enable Wireless (Wireless aktivieren).

Wenn die Wireless-Karte initialisiert ist, klicken Sie mit der linken Maustaste auf das Symbol **. Es wird eine Liste der verfügbaren Netzwerke** und die jeweilige Signalstärke und Sicherheitsstufe angezeigt.

- 2 Wählen Sie das Wireless-Netzwerk aus, mit dem Sie sich verbinden möchten.
	- a Um sich mit einem Wireless-Netzwerk zu verbinden, das keine SSID aussendet (non-broadcasting), klicken Sie auf Connect to Hidden Wireless Network (mit verborgenem Wireless-Netzwerk verbinden). Das Fenster Connect to Hidden Wireless Network (mit verborgenem Wireless-Netzwerk verbinden) wird angezeigt.
	- b Geben Sie den Namen des verborgenen Netzwerks ein und wählen Sie den Wireless-Sicherheitstyp.

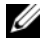

ANMERKUNG: Bei einem verborgenen Netzwerk kann man nicht die automatische Auswahl des Wireless-Sicherheitstyps verwenden.

- c Klicken Sie auf Connect (verbinden), um eine Verbindung mit dem verborgenen Netzwerk herzustellen
- 3 Geben Sie die Sicherheitsinformationen des Wireless-Netzwerks ein, wenn Sie sich mit einem geschützten Wireless-Netzwerk verbinden möchten und klicken Sie auf Connect (verbinden).

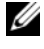

**ANMERKUNG:** Wenden Sie sich an Ihren Netzwerkadministrator, wenn Sie Hilfe beim Verbinden mit einem Wireless-Netzwerk benötigen.

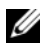

**ZANMERKUNG:** Um sich mit einem Wireless-Netzwerk zu verbinden, das keine SSID aussendet (non-broadcasting), wählen Sie den Sicherheitstyp für die SSID und verwenden Sie nicht die automatische Auswahl. Sie müssen sich mit einem verborgenen Wireless-Netzwerk insgesamt zweimal manuell verbinden, bevor die automatische Verbindung funktioniert.

Das Symbol des Netzwerkmanagers ändert sich zum Symbol für die Wireless-Signalstärke.

## <span id="page-11-0"></span>Verbindung zu einem Mobile Broadband-Netzwerk aufbauen

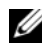

**ANMERKUNG:** Sie müssen Ihr Mobile Broadband-Konto aktivieren und die Mobile Broadband-Karte in Windows® registrieren und konfigurieren, bevor sie sie im Latitude ON-Modus verwenden können.

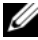

**ANMERKUNG:** Besuchen Sie zum Aktivieren des UMTS Broadbanddienstes auf Ihrem Computer die Website dell.com/activate. Wählen Sie Ihren Dienstanbieter und die entsprechende Region aus.

**ANMERKUNG:** Stellen Sie zum Aufbauen einer Verbindung zu einem Mobile Broadband-Netzwerk sicher, dass das Mobile Broadband-Netzwerk auf dem Computer aktiviert ist (siehe ["Aktivieren von Wireless- oder Mobile Broadband-](#page-10-1)[Netzwerk im Latitude ON-Modus" auf Seite 11\)](#page-10-1).

1 Klicken Sie mit der rechten Maustaste auf das Symbol **und wählen** sie die Kontrollkästchen Enable Networking (Netzwerkbetrieb aktivieren) und Enable Mobile Broadband (Mobile Broadband aktivieren).

Die WLAN-Signalstärkeanzeige wird neben dem Symbol **angezeigt**, nachdem die Broadband-Karte vom Netzwerkmanager initialisiert wurde.

2 Klicken Sie mit der linken Maustaste auf das Symbol

Im Menü werden je nach der Art der installierten Mobile Broadband-Karte die Auto Mobile Broadband GSM, CDMA- oder die UMTS-Verbindungen aufgelistet.

- a Um auf das Fenster Mobile Broadband Profile (Mobile Broadband-Profil) zugreifen zu können, klicken Sie mit der rechten Maustaste auf das Symbol <sup>16</sup><sup>21</sup> und wählen Sie Edit Connections (Verbindungen bearbeiten). Klicken Sie in der Registerkarte Mobile Broadband auf Edit (bearbeiten).
- b Zum Herstellen einer Verbindung zum Mobile Broadband-Netzwerk klicken Sie auf Auto Mobile Broadband Connection (Auto Mobile Broadband-Verbindung).

Das Symbol **in Symbol**  $\mathbb{Z}_2$  ändert sich zum Symbol  $\mathbb{A}$ .

- c Um eine Verbindung über ein UMTS-Netzwerk aufzubauen, geben Sie den Access Point Name (Access Point-Name), Username (Benutzername) und das Password (Kennwort) im Fenster "Mobile Broadband Profile" (Mobile Broadband-Profil) ein.
- 3 Um eine automatische Verbindung zum Mobile Broadband-Netzwerk zu aktivieren, müssen Sie Folgendes tun:
	- a Klicken Sie mit der rechten Maustaste auf das Symbol  $\mathbb{A}$ , und wählen Sie Edit Connections (Verbindungen bearbeiten).
	- b Klicken Sie in der Registerkarte Mobile Broadband auf Edit (bearbeiten).
	- c Wählen Sie das Kontrollkästchen Connect Automatically (automatisch verbinden) im Profil Auto Mobile Broadband.

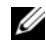

**ANMERKUNG:** Sie sehen das Kontrollkästchen Connect Automatically (automatisch verbinden), wenn Sie das Mobile Broadband-Profil im Netzwerkmanager editieren.

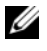

**ZANMERKUNG:** Nach dem Aktivieren der automatischen Verbindung zum Netzwerk können Sie die Einstellungen ändern.

Wenn die automatische Verbindung zum Mobile Broadband-Netz nicht funktioniert, müssen Sie die Einstellungen im Auto Mobile Broadband-Profil anpassen. Die benötigten Einstellungen erhalten Sie von Ihrem Mobile Broadband-Provider.

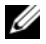

**ANMERKUNG:** Falls Sie eine AT&T GSM-Karte verwenden (USA), geben Sie ISP.CINGULAR in das APN-Feld ein, um das Auto Mobile Broadband-Profil zu bearbeiten.

#### <span id="page-13-0"></span>Anzeigen der Mobile Broadband-Informationen

- 1 Klicken Sie mit der rechten Maustaste auf das Symbol  $\mathbb A$ .
- 2 Klicken Sie auf Connection Information (Informationen zur Verbindung). Die Mobile Broadband-Informationen werden angezeigt.

Außerdem können Sie auf das Symbol **klicken**, um die Mobile Broadband-Informationen anzuzeigen.

#### <span id="page-13-1"></span>Trennen einer Verbindung zu einem Mobile Broadband-Netzwerk

Um die Verbindung zu Ihrem Mobile Broadband-Netzwerk zu trennen, klicken Sie auf das Symbol <sup>ton</sup> und klicken Sie auf Disconnect (trennen).

## <span id="page-13-2"></span>Erweiterte Netzwerkkonfiguration

#### <span id="page-13-3"></span>Einrichten eines VPN (Virtual Private Network)-Kontos

- 1 Klicken Sie auf das Symbol
- 2 Wählen Sie VPN Connections (VPN-Verbindungen)→ Configure VPN (VPN konfigurieren).
- 3 Klicken Sie auf Add (hinzufügen) und wählen Sie die Art der VPN-Verbindung aus der Drop-Down-Liste.
- 4 Klicken Sie auf Create (erstellen). Es wird ein neues Fenster angezeigt.
- 5 Geben Sie die erforderlichen Informationen ein und klicken Sie auf Apply (übernehmen).

#### <span id="page-14-0"></span>Ändern der Wireless-, Mobile Broadband- oder VPN-Verbindungen

- 1 Klicken Sie mit der rechten Maustaste auf das Symbol
- 2 Klicken Sie auf Edit Connections (Verbindungen bearbeiten).
- 3 Wählen Sie im Fenster Network Connections (Netzwerkverbindungen) den korrekten Netzwerkverbindungstyp aus.
- 4 Wählen Sie die zu ändernde Netzwerkverbindung aus und klicken Sie auf Edit (bearbeiten).
- 5 Ändern Sie die erforderlichen Informationen und klicken Sie auf OK.

Die Verbindungseinstellungen sind aktualisiert.

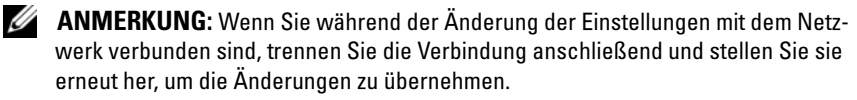

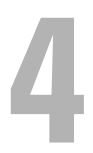

# <span id="page-16-0"></span>Einrichten der Latitude ON-E-Mail

Bevor Sie E-Mails im Latitude ON™-Modus versenden oder empfangen können, müssen Sie den Latitude ON-E-Mail-Client mit dem Setup Assistant (Setup-Assistent) konfigurieren.

Der Setup-Assistent wird automatisch gestartet, wenn Sie den Latitude On zum ersten Mal konfigurieren.

## <span id="page-16-1"></span>Konfigurieren des Latitude ON-E-Mailclients

1 Klicken Sie auf das Symbol M für E-Mail auf dem Latitude ON-Desktop.

Latitude ON startet den Setup-Assistenten für E-Mail.

- 2 Klicken Sie auf Forward (weiter) und geben Sie die erforderlichen Informationen ein.
- 3 Befolgen Sie die Anweisungen auf dem Bildschirm, um das E-Mail-Setup abzuschließen.

## <span id="page-16-2"></span>Hinzufügen oder Ändern eines E-Mail-Kontos

- 1 Klicken Sie auf das Symbol M auf dem Latitude ON-Desktop. Das Fenster des E-Mail-Clients wird angezeigt.
- 2 Klicken Sie auf Edit (bearbeiten) → Preferences (Einstellungen). Das Fenster Evolution Preferences (Evolution-Einstellungen) wird angezeigt.
- 3 Um ein neues E-Mail-Konto hinzuzufügen, klicken Sie auf Add (hinzufügen) und folgen Sie den Anweisungen auf dem Bildschirm.
- 4 Um ein vorhandenes E-Mail-Konto zu ändern, wählen Sie das E-Mail-Konto aus und klicken Sie auf Edit (bearbeiten). Befolgen Sie die Anweisungen auf dem Bildschirm.

# 5

# <span id="page-18-0"></span>Latitude ON-Desktopsymbole

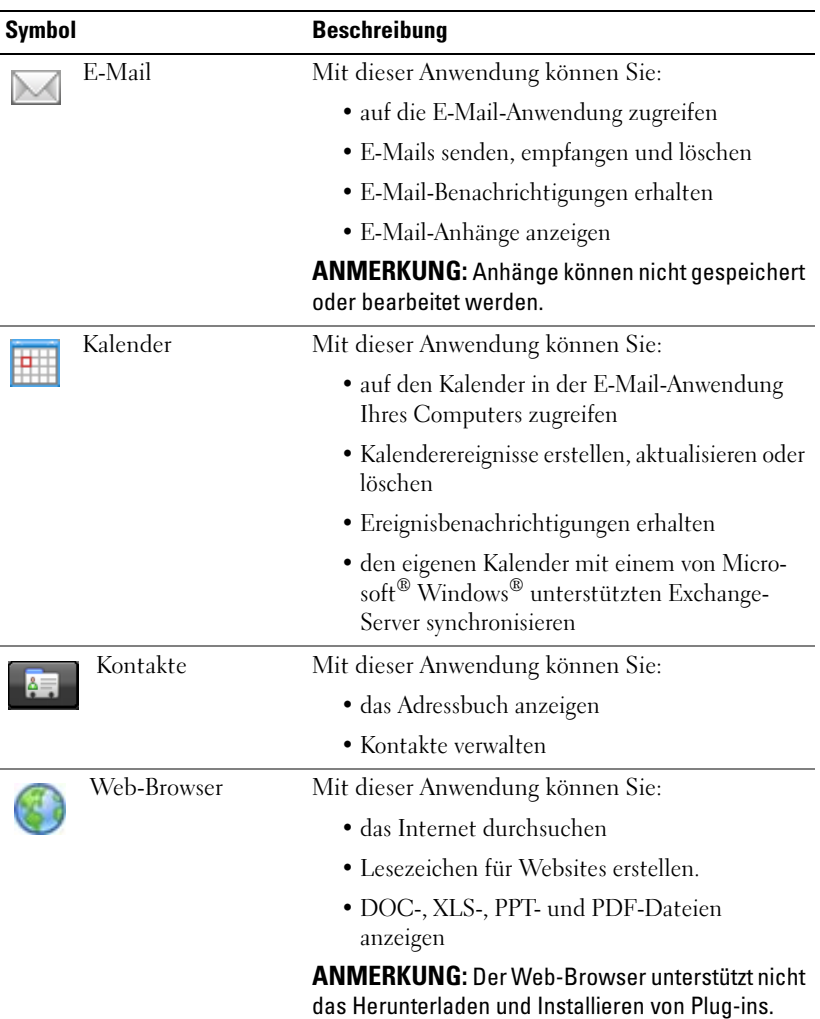

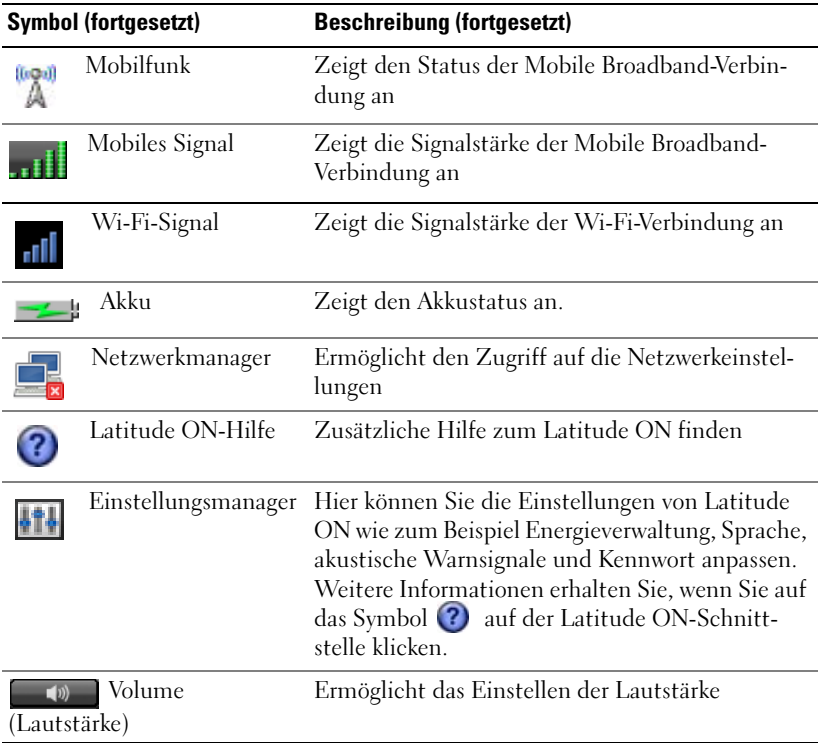

6

## <span id="page-20-0"></span>Technische Daten

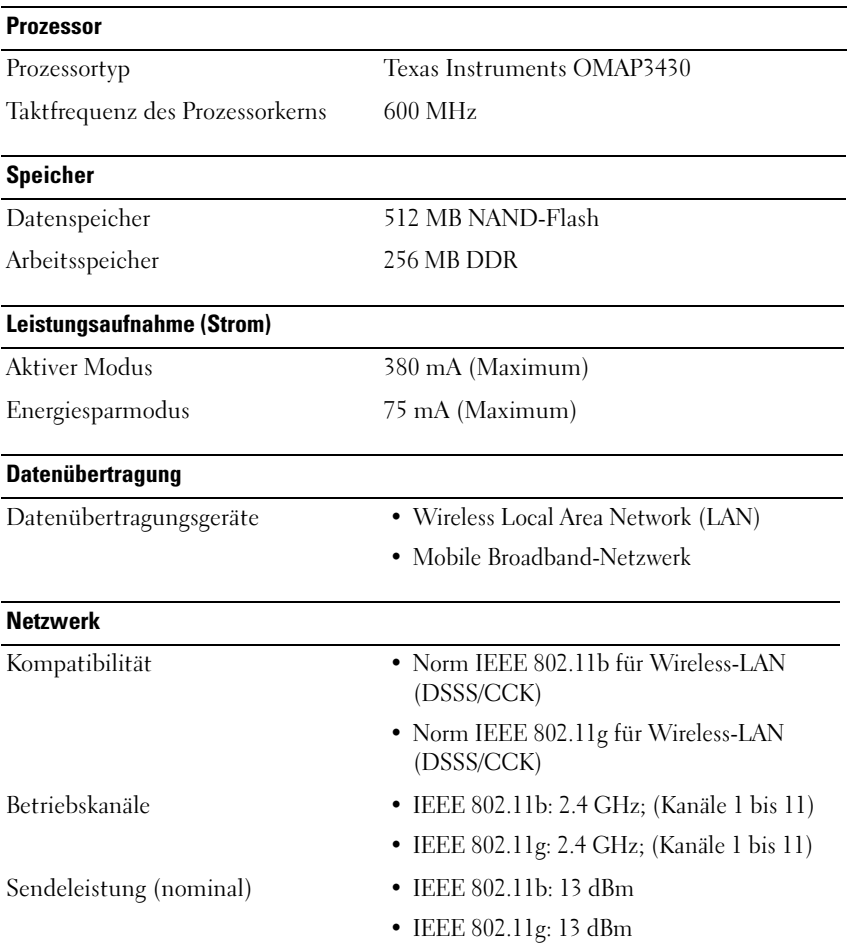

#### Abmessungen und Gewicht

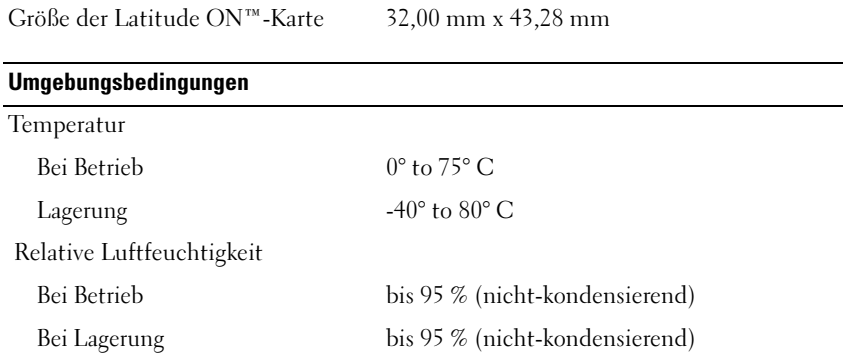

# <span id="page-22-0"></span>Fehlerbehebung

#### Mein Computer schaltet sich beim Drücken der Latitude ON™-Taste nicht ein.

- 1 Stellen Sie sicher, dass die Latitude ON-Karte installiert und im System-Setup oder BIOS aktiviert ist (siehe "Aktivieren von Latitude ON" auf [Seite 7](#page-6-4)).
- 2 Wenn die Latitude ON-Karte nicht im System-Setup erkannt wird:
	- a Trennen Sie den Computer vom Stromnetz und nehmen Sie den Akku aus dem Computer.
	- b Wiedereinsetzen der Latitude On-Karte. Weitere Informationen finden Sie im mit der Latitude ON-Karte mitgelieferten Dokument Installing Your Dell Latitude ON Card (Installation der Dell Latitude ON-Karte).
	- c Stellen Sie sicher, dass alle Antennen ordnungsgemäß angeschlossen sind.
	- d Setzen Sie den Akku ein und stellen Sie sicher, dass das Netzteil angeschlossen ist.
	- e Schalten Sie den Computer an und prüfen Sie, ob die Latitude ON-Karte im System-Setup erkannt wird.
- 3 Wenn die Latitude ON-Karte noch immer nicht erkannt wird, wenden Sie sich an Dell (siehe ["Kontaktaufnahme mit Dell" auf Seite 25](#page-24-0)).

#### Die Rollen-Taste blinkt, wenn ich die Latitude ON-Taste drücke.

Wenden Sie sich an Dell (siehe ["Kontaktaufnahme mit Dell" auf Seite 25](#page-24-0)).

#### Mein Computer sucht nicht nach verfügbaren Wi-Fi-Netzwerken.

So beheben Sie das Problem:

- 1 Klicken Sie mit der rechten Maustaste auf das Symbol
- 2 Entfernen Sie zum Deaktivieren des Netzwerks den Haken aus dem Kontrollkästchen Enable Networking (Netzwerkbetrieb aktivieren).

3 Warten Sie 10 Sekunden und aktivieren Sie das Kontrollkästchen Enable Network (Netzwerk aktivieren) wieder.

Der Netzwerkmanager startet neu und sucht nach verfügbaren Wi-Fi-Netzwerken.

Sie können den Netzwerkmanager auch neu starten, indem Sie den Wireless-Schalter an Ihrem Computer aus- und wieder einschalten.

#### Mein Computer kann sich nicht mit einem verborgenen Netzwerk verbinden.

Stellen Sie sicher, dass die entsprechende Sicherheitsstufe für das verborgene Netzwerk eingestellt ist. Wählen Sie zum Verbinden mit einem verborgenen Netzwerk nicht die automatische Einstellung der Sicherheitsstufe.

#### Tastaturbefehle wie <<UMSCH>+<POS 1>, <UMSCH>+<ENDE> und Funktionstasten wie Akku oder <Num> funktionieren nicht.

Latitude ON unterstützt die meisten Funktionstasten oder Tastaturbefehle nicht.

#### Websites mit japanischen oder chinesischen Fonts können nicht aufgerufen werden.

Derzeit unterstützt Latitude ON keine Zwei-Byte-Schriftzeichen wie japanisch, arabisch oder chinesisch. Möglicherweise wird beim Aufsuchen von Sites, die diese Sprachen unterstützen, ein Browserfehler angezeigt.

#### Im Latitude ON-Modus werden Sie aufgefordert, einen PIN für GSM SIM einzugeben, auch wenn dafür kein PIN eingestellt ist.

Wenn Sie keinen PIN für die GSM SIM-Karte eingestellt haben, wählen Sie bei der Aufforderung zur Eingabe des PINs Cancel (abbrechen). Latitude ON ignoriert den PIN und fährt mit dem Herstellen der Verbindung fort.

Wenn Sie einen ungültigen PIN eingeben, wird das Mobile Broadband-Profil falsch konfiguriert, was zu einem Verbindungsfehler führt. Sie müssen dann das Mobile Broadband-Profil mit dem ungültigen PIN löschen und ein neues Profil erstellen.

## <span id="page-24-0"></span>Kontaktaufnahme mit Dell

Kunden in den USA können die Nummer 800-WWW-DELL (800-999-3355) anrufen.

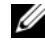

**ANMERKUNG:** Wenn Sie keinen Internetzugang haben, können Sie die Kontaktinformationen auf der Rechnung, dem Lieferschein oder im Produktkatalog von Dell verwenden.

Dell bietet verschiedene Optionen für Support und Service über Internet oder per Telefon. Die Verfügbarkeit ist je nach Land und Produkt unterschiedlich, und bestimmte Dienstleistungen sind in Ihrer Region eventuell nicht verfügbar. So erreichen Sie den Verkauf, den technischen Support und den Kundendienst von Dell:

- 1 Gehen Sie auf die Website support.dell.com, und wählen Sie Ihr Land oder Ihre Region im Dropdownmenü Choose A Country/Region (Land oder Region auswählen) am unteren Seitenrand.
- 2 Klicken Sie auf Contact Us (Kontaktieren Sie uns) im linken Seitenbereich, und klicken Sie auf den entsprechenden Link für den gewünschten Service oder Support.